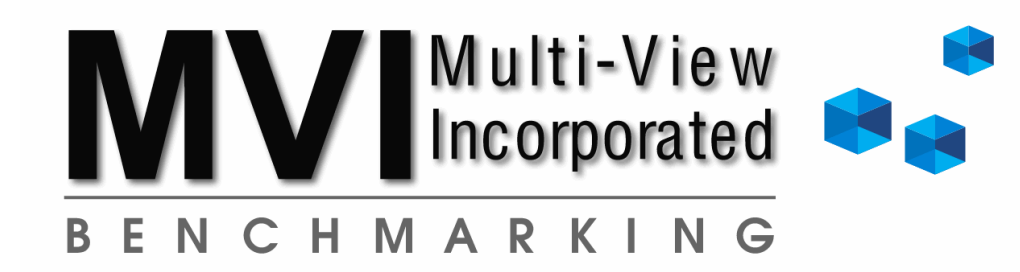

# **The Benchmarking Application (BA) Download Instructions**

*(The great majority of installation issues pertain to User Rights and Firewall settings. For fixes to common issues please see https://[mvib.net/](https://mvib.net/ba-error-codes.html)ba-error-codes)*

1. If you already have the previous version installed, select the "Download Update 17.0" button. For a brand new installation select the "Download Version 17.0" button. If having issues uninstall the prior version with a system reboot before installing the new full version.

2. Choose "Save As" on the File Download option; or if you do not get this option, see browser-specific download instructions below.

3. Select Desktop as the location for the "Save As" location.

4. Double-click the "BA Install 17.0.exe" zip file on your desktop. In some cases, your web browser will prompt you to "Run" which will already unzip the folder for you.

5. Open the newly created "BA Install 17.0 folder on your desktop and right-click on "setup MVI\_Full\_17.0.exe" and select "Run as Administrator".

6. Follow the installation instructions leaving all defaults. If asked, select "REPAIR" during both the VFP9 and the MyODBC Setup process. The installation must always install to the default local workstation C:\ drive.

7. The first time running the BA, please run as Administrator by right-clicking the "BA by MVIB" butterfly icon on your desktop and choosing Run as Administrator, update Company and Name if asked, select "OK" for the first time registry window and open the BA again.

8. The default ID of DEMO will allow you to run the Benchmarking Application (BA) against Demonstration data for testing purposes. After your first Upload is processed to the Master Data Set you may run the BA for real time comparison.

*Note: Both the BA Install 17.0 zip file and folder may be deleted after the installation.*

**Multi-View Incorporated Benchmarking <https://mvib.net> [benchmark@mvib.net](mailto:benchmark@mvib.net) 772-569-9811**

# Browser-specific download instructions:

#### *Downloading using Internet Explorer:*

After you "Save As" to desktop, you may get the following message "The publisher of BA\_Update 17.0.exe couldn't be verified". If you see this, please select "View Downloads". When the download window opens, select "Run". Your desktop should now have a folder named BA Update 17.0. Continue on to step 4 in the instructions above.

#### *Downloading using Mozilla Firefox:*

After you click on Download Update 17.0, a message pops up asking you to save the file or cancel. Select "save file". This will automatically send the file to the download folder. Open the download folder and select BA\_Update\_17.0.exe. You will see many messages popping up with you to select "yes", "no", or "cancel". Please continue clicking "yes". Now you can continue on to step 4 in the instructions above.

#### *Downloading using Google Chrome:*

After you click on Download Update 17.0, the bottom of the screen may have a message that states "BA\_Update\_17.0exe is not commonly downloaded and could be dangerous". You are given an option to "discard". We have verified security of the program and it is safe to download, therefore please select "Keep" (on drop down menu next to discard). Now you can click on the BA Update 17.0.exe located at the bottom of the screen. This will now allow the program to install. You will see many messages popping up with you to select "yes", "no", or "cancel". Please continue clicking "yes". Now you can continue on to step 4 in the instructions above.

~ If you are receiving a message stating "BA\_Update\_17.0.exe is not commonly downloaded and could be dangerous" or "Warn when downloading files with poor reputation", please follow the instructions below.

## *IF you have AVAST Internet Security:*

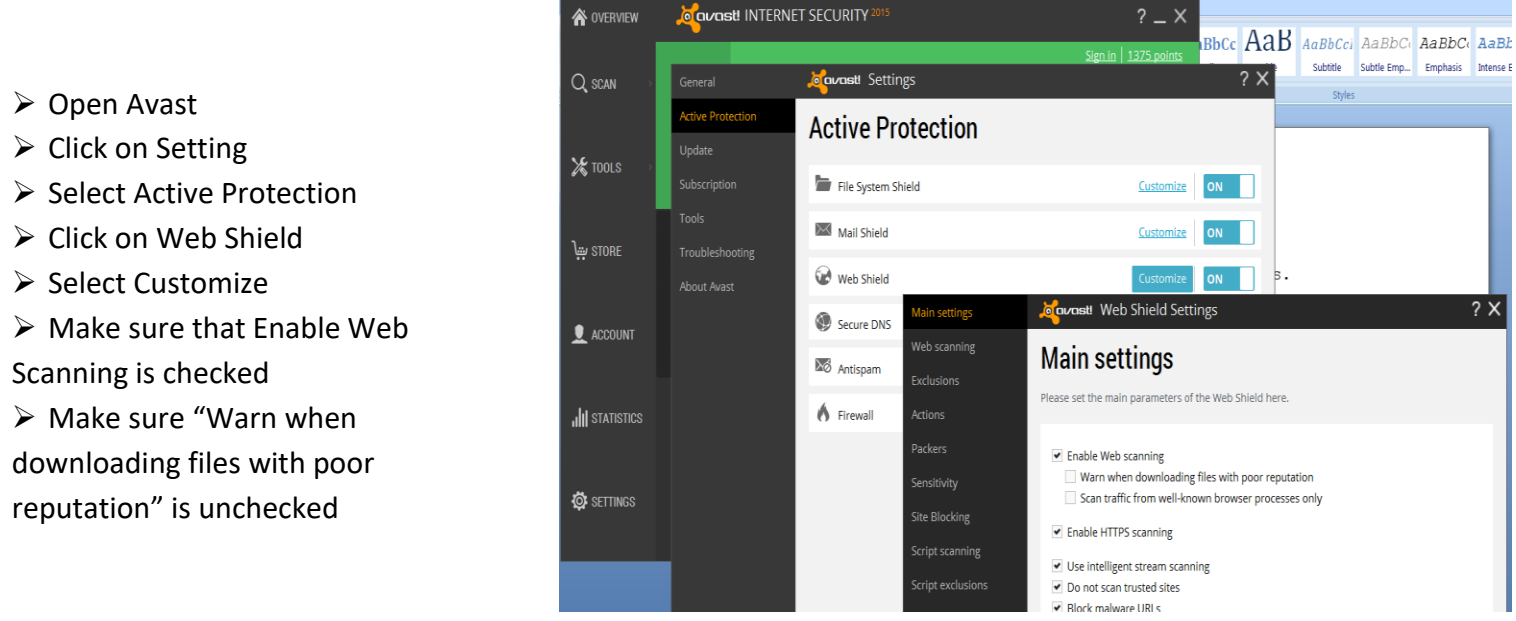

~ You can also update your Internet Options to allow the software to download:

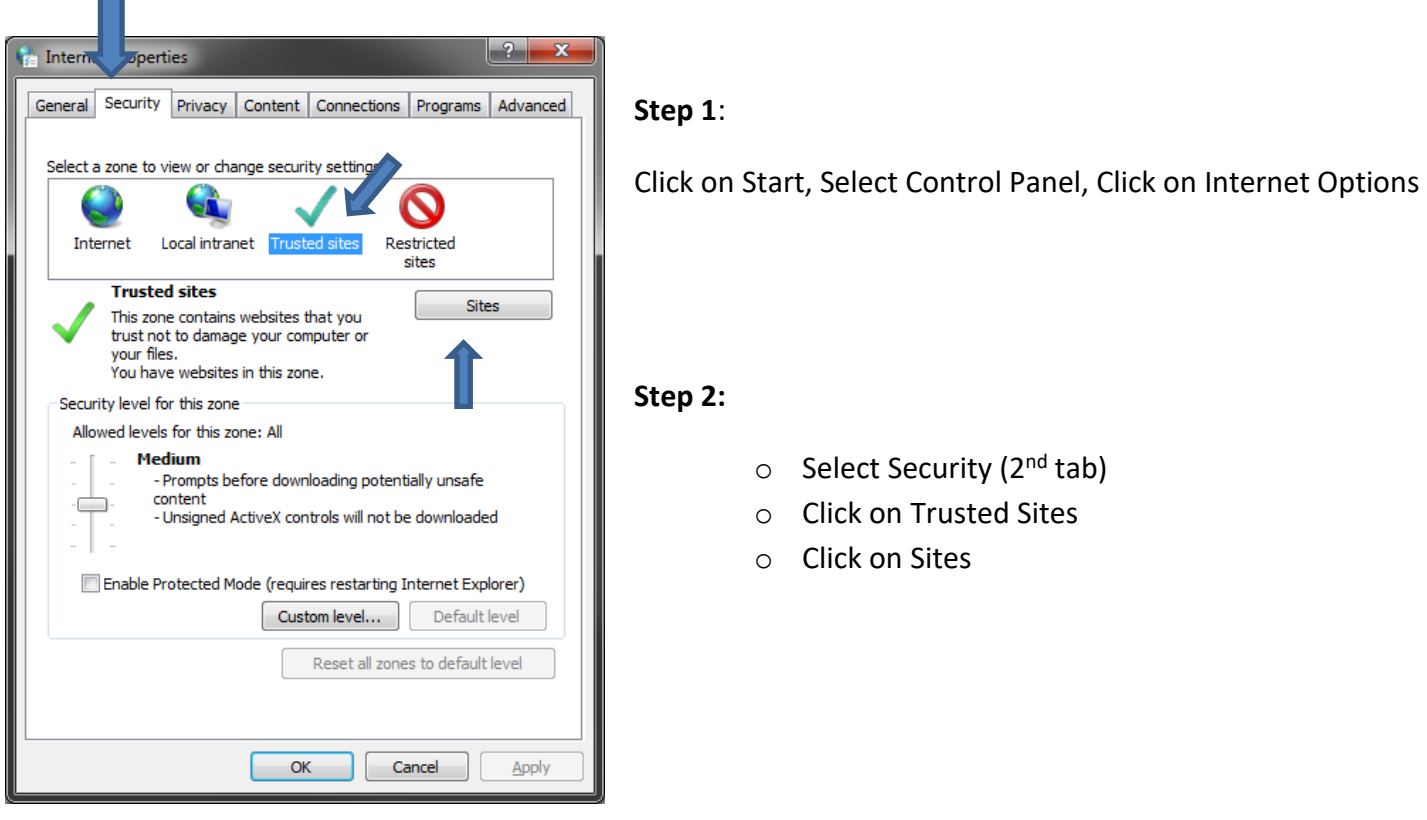

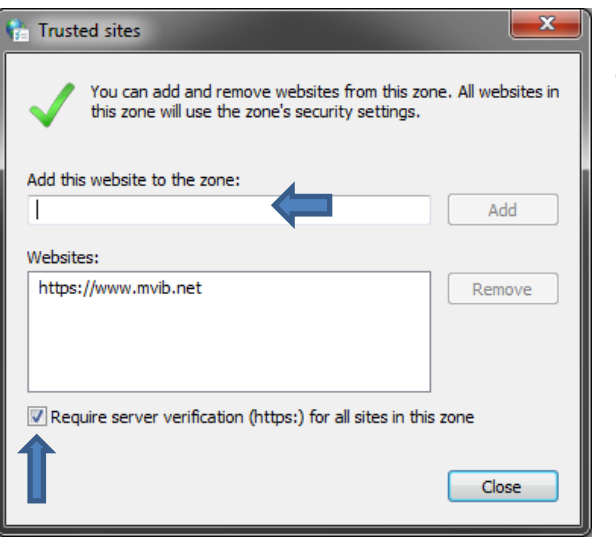

 $\blacksquare$ 

### **Step 3**:

- o Enter the following in the "Add this website to the zone" field: https[://mvib.net](https://mvib.net/)
- o Check "Require server verification" box
- o Select Add
- o Select Close
- o Click OK on Internet Options window